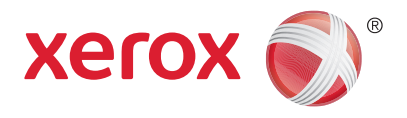

# Plate-forme Xerox® DocuShare® Intégration DocuShare pour Microsoft® Office - Guide de configuration et d'utilisation

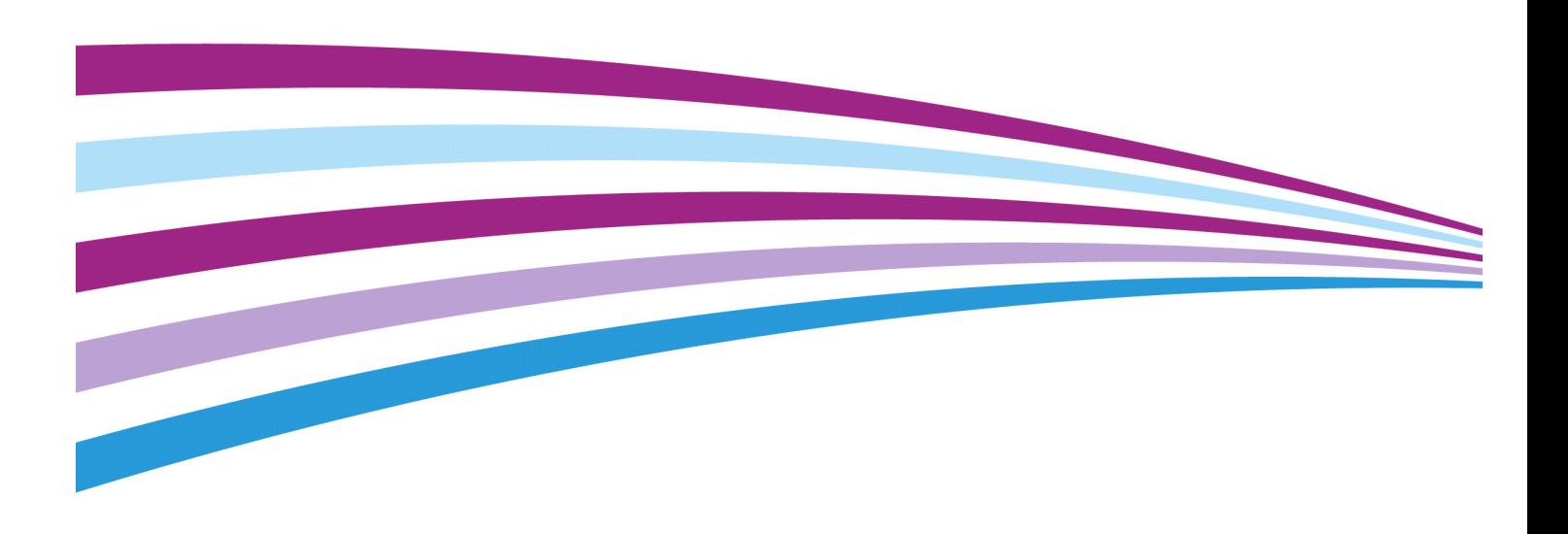

©2016 Xerox Corporation. Tous droits réservés. Xerox®, Xerox avec la marque figurative® et DocuShare® sont des marques déposées de Xerox Corporation aux États-Unis et/ou dans d'autres pays. BR20005

Microsoft, Windows et Office sont des marques déposées ou des marques de commerce de Microsoft Corporation aux États-Unis et/ou dans d'autres pays.

Date de publication : Octobre 2016.

Ce document concerne DocuShare 7.0 Update 1.

# [Table des matières](#page-3-0)

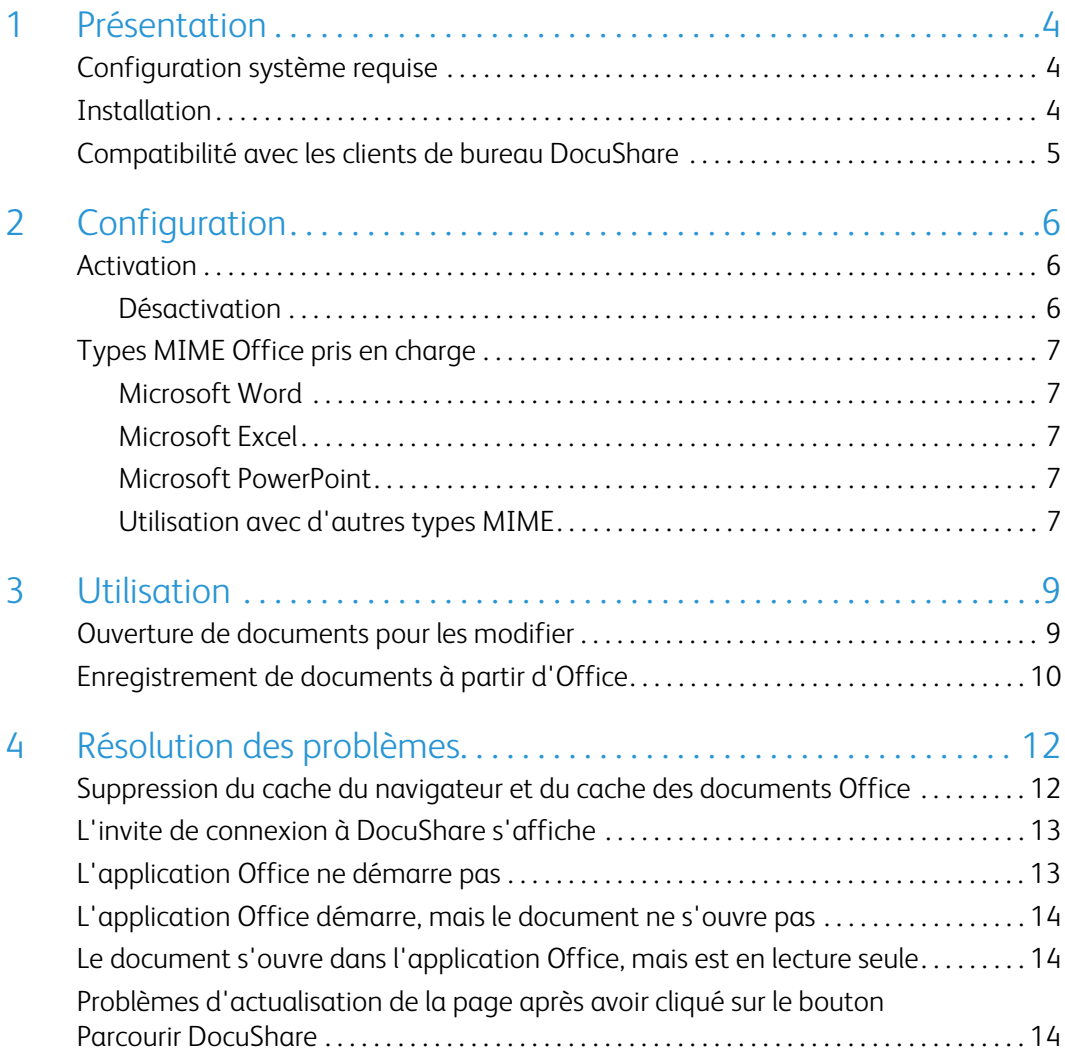

# <span id="page-3-0"></span>Présentation

La fonction Intégration Xerox<sup>®</sup> DocuShare<sup>®</sup> pour Microsoft Office permet d'ouvrir, de modifier et d'enregistrer facilement les documents Microsoft Office (Excel, PowerPoint, Word) qui figurent dans DocuShare.

Cette fonction vous permet d'effectuer les opérations suivantes :

- Ouvrir des documents DocuShare en vue de les modifier à l'aide des fonctions de navigation, de recherche et de favoris, via le mode Backstage d'une application Office
- Enregistrer de nouveaux documents ou de nouvelles versions d'un document dans DocuShare via le mode Backstage d'une application Office
- Extraire les documents de DocuShare de façon à ouvrir l'application Office correspondante et faciliter ainsi la modification et l'enregistrement

# <span id="page-3-1"></span>Configuration système requise

Consultez le document Notes de version de DocuShare 7 Mise à jour 1 sur la page Assistance & Pilotes Xerox pour connaître la configuration système requise la plus récente.

Version DocuShare requise :

• DocuShare 7.0 Mise à jour 1

**Remarque : Le serveur Web Microsoft IIS (Serveur d'informations Internet) doit être configuré pour utiliser l'authentification Windows, et le serveur DocuShare doit être activé pour la connexion automatique. Reportez-vous à la section Connexion automatique du Guide d'administration de DocuShare.**

Version de Microsoft Windows et d'Office prises en charge :

- Windows 7, 8.1, et 10 ; 32 et 64 bits
- Office 2013 et 2016 (Excel, PowerPoint, Word), pour un seul ordinateur

# <span id="page-3-2"></span>**Installation**

Pour utiliser les commandes Ouvrir et Enregistrer du mode Backstage d'Office, vous devez installer le logiciel sur votre ordinateur. Avant d'installer le logiciel, assurez-vous que votre ordinateur respecte la configuration requise pour Microsoft Windows et Office. Le programme d'installation s'arrêtera si votre ordinateur ne respecte pas la configuration requise. Vous devez être un administrateur de l'ordinateur pour installer le logiciel.

Le logiciel DocuShare Backstage Setup est disponible sur la page Assistance & Pilotes Xerox.

Pour installer le logiciel :

- 1. Décompressez le logiciel et double-cliquez sur le fichier **setup.exe** pour lancer le programme d'installation.
- 2. Dans la fenêtre de bienvenue, cliquez sur **Suivant**.
- 3. Dans la fenêtre Sélectionner le dossier d'installation, utilisez le dossier d'installation par défaut ou sélectionnez un autre dossier. Sélectionnez également les utilisateurs du logiciel installé. Cliquez ensuite sur **Suivant**.
- 4. Dans la fenêtre de confirmation de l'installation, cliquez sur **Suivant**.
- 5. Une fois l'installation terminée, cliquez sur **Fermer**.

# <span id="page-4-0"></span>Compatibilité avec les clients de bureau DocuShare

DocuShare Client dispose d'une fonction d'intégration Office qui ajoute un onglet DocuShare avec les commandes Ouvrir et Enregistrer au mode Backstage d'Office. Si vous disposez de DocuShare Client, les deux interfaces apparaissent dans le mode Backstage. Néanmoins, étant donné qu'il n'existe aucune interaction entre ces deux interfaces, aucun problème de comportement inattendu ne se produira. DocuShare Drive ne possède pas une telle fonction.

Toutefois, si vous utilisez la fonction d'extraction Web de DocuShare Client ou de DocuShare Drive, la fonction Intégration DocuShare pour Microsoft Office est utilisée lors de l'extraction de documents Excel, PowerPoint et Word. Si vous préférez utiliser la fonction d'extraction Web de DocuShare Client ou de DocuShare Drive, vous pouvez bien sûr désactiver la fonction Intégration DocuShare pour Microsoft Office. Reportez-vous à la section [Désactivation à la page 6](#page-5-3).

# <span id="page-5-0"></span>**Configuration**

Avant d'utiliser la fonction Intégration DocuShare pour Microsoft Office, un administrateur DocuShare doit l'activer sur le serveur ; cette fonction est désactivée par défaut. Une fois activée, les utilisateurs individuels peuvent la désactiver, notamment lorsqu'ils utilisent une ancienne version d'Office. Reportez-vous à la section [Désactivation à la page 6](#page-5-2).

Cette fonction est activée pour des formats Office ou des types MIME spécifiques. Vous pouvez choisir de l'activer pour tous les autres types MIME.

## <span id="page-5-1"></span>Activation

Pour activer la fonction sur l'ensemble du site :

- 1. Dans le pied de page de DocuShare, cliquez sur **Accueil Admin**.
- 2. Dans le menu **Administration**, cliquez sur **Gestion du site** | **Configuration du site**.

La page Configuration du site apparaît.

- 3. Sélectionnez **Oui** en regard de l'option **Utiliser l'intégration Office pour extraire les documents** pour activer la fonction d'extraction, de modification et d'enregistrement des documents DocuShare dans les applications Office.
- 4. Cliquez sur **Appliquer**.

#### <span id="page-5-3"></span><span id="page-5-2"></span>Désactivation

Vous devez désactiver cette fonction si vous utilisez une version d'Office autre que 2013 ou 2016, ou si vous disposez de DocuShare Client ou de DocuShare Drive et préférez utiliser les fonctions d'extraction Web de l'application. La désactivation de cette fonction n'a aucune incidence sur son utilisation par d'autres utilisateurs.

Pour désactiver la fonction :

- 1. Dans la barre de navigation, cliquez sur votre nom d'utilisateur.
- 2. Dans la page Afficher les propriétés, cliquez sur le lien **Modifier**.
- 3. Sélectionnez **Oui** en regard de l'option **Désactiver l'intégration Office**.
- 4. Cliquez sur **Appliquer**.

# <span id="page-6-0"></span>Types MIME Office pris en charge

La fonction Intégration DocuShare pour Microsoft Office est activée pour les types MIME Office ci-dessous.

#### <span id="page-6-1"></span>Microsoft Word

application/msword application/vnd.ms-word.document.macroenabled.12 application/vnd.openxmlformats-officedocument.wordprocessingml.document application/vnd.ms-word.template.macroenabled.12 application/vnd.openxmlformats-officedocument.wordprocessingml.template

#### <span id="page-6-2"></span>Microsoft Excel

application/vnd.ms-excel application/vnd.ms-excel.addin.macroEnabled.12 application/vnd.ms-excel.sheet.binary.macroEnabled.12 application/vnd.ms-excel.sheet.macroenabled.12 application/vnd.openxmlformats-officedocument.spreadsheetml.sheet application/vnd.ms-excel.template.macroenabled.12 application/vnd.openxmlformats-officedocument.spreadsheetml.template

#### <span id="page-6-3"></span>Microsoft PowerPoint

application/vnd.ms-powerpoint application/vnd.ms-powerpoint.template.macroenabled.12 application/vnd.openxmlformats-officedocument.presentationml.template application/vnd.ms-powerpoint.slideshow.macroEnabled.12 application/vnd.openxmlformats-officedocument.presentationml.slideshow application/vnd.ms-powerpoint.presentation.macroenabled.12 application/vnd.openxmlformats-officedocument.presentationml.presentation

#### <span id="page-6-4"></span>Utilisation avec d'autres types MIME

Selon les préférences de votre entreprise, vous pouvez modifier un type MIME de façon à utiliser la fonction Intégration DocuShare pour Microsoft Office lorsque vous cliquez sur l'icône **Extraire** du document. Par exemple, vous pouvez utiliser cette fonction avec le type MIME texte/simple de façon à ouvrir Word lors de l'extraction d'un fichier texte. Vous pouvez par ailleurs utiliser cette fonction lors de l'ajout d'un nouveau type MIME.

Pour modifier ou ajouter des types MIME :

#### 1. Dans le menu **Administration**, cliquez sur **Gestion du site** | **Types MIME**.

- 2. Pour modifier un type MIME existant, procédez comme suit :
	- a. Recherchez le type MIME à modifier et cliquez sur le bouton **Modifier** correspondant.
	- b. Dans le menu **Ouvrir avec**, sélectionnez l'application Office à utiliser pour ouvrir et modifier les documents dans ce format.
	- c. Cliquez sur **Soumettre**.
- 3. Pour ajouter un nouveau type MIME, procédez comme suit :
	- a. En haut de la table des types MIME, saisissez les informations requises.
	- b. Dans le menu **Ouvrir avec**, sélectionnez l'application Office à utiliser pour ouvrir et modifier les documents dans ce format.
	- c. Cliquez sur le bouton **Ajouter**.

# <span id="page-8-0"></span>Utilisation 3

Utilisez la fonction Intégration DocuShare pour Microsoft Office pour ouvrir, modifier et enregistrer des documents DocuShare au sein d'une application Office. Vous pouvez également extraire les documents Office de DocuShare et les ouvrir dans l'application correspondante en vue de les modifier.

# <span id="page-8-1"></span>Ouverture de documents pour les modifier

Selon vos préférences, vous pouvez ouvrir et modifier un document à partir d'une application Office ou à partir de DocuShare. Pour modifier un document, vous devez disposer de l'autorisation appropriée.

Pour ouvrir un document à partir d'une application Office :

- 1. Cliquez sur l'onglet **Fichier** de l'application.
- 2. Sous **Ouvrir**, sélectionnez **DocuShare**.
- 3. Sous **Ouvrir à partir de DocuShare**, procédez de la façon suivante :
	- a. Saisissez ou sélectionnez l'URL du serveur DocuShare.
	- b. Activez l'option **Autoriser les modifications** si vous souhaitez modifier le document. Le document est verrouillé tant qu'il est ouvert.
	- c. Cliquez sur le bouton **Parcourir DocuShare**.

Une fenêtre DocuShare s'ouvre.

- 4. Dans cette fenêtre, effectuez l'une des opérations suivantes :
	- Cliquez sur **Collection personnelle** (l'onglet correspondant s'affiche si les collections personnelles sont utilisées sur le site). Recherchez le document, sélectionnez-le, puis cliquez sur **Ouvrir**.
	- Cliquez sur **Parcourir**. Recherchez le document, sélectionnez-le, puis cliquez sur **Ouvrir**.
	- Cliquez sur **Favoris**. Sélectionnez le document et cliquez sur **Ouvrir**.
	- Cliquez sur **Récents**. Sélectionnez le document et cliquez sur **Ouvrir**.
	- Utilisez la zone de recherche pour rechercher le document. Sélectionnez le document et cliquez sur **Ouvrir**.

Le document s'ouvre dans l'application.

5. Apportez les modifications souhaitées. Chaque fois que vous enregistrez vos modifications, une nouvelle version est ajoutée à DocuShare.

- 6. Une fois le document modifié, effectuez l'une des opérations suivantes :
	- Enregistrez-le et fermez-le. Une nouvelle version est ajoutée et le document est déverrouillé.
	- Pour enregistrer le document en tant que nouveau document (et non en tant que nouvelle version du document), reportez-vous à la section [Enregistrement de documents](#page-9-0)  [à partir d'Office à la page 10.](#page-9-0)

Pour ouvrir un document à partir de DocuShare :

- 1. Recherchez le document que vous souhaitez modifier.
- 2. Dans le menu **Plus d'actions** du document, sélectionnez **Extraire**.
- 3. Si une fenêtre s'affiche dans votre navigateur vous demandant l'autorisation d'ouvrir l'application Office, cliquez sur Oui.

DocuShare verrouille le document et l'ouvre dans l'application.

- 4. Apportez les modifications souhaitées. Chaque fois que vous enregistrez vos modifications, une nouvelle version est ajoutée à DocuShare.
- 5. Une fois les modifications terminées, enregistrez et fermez le document.

Le document est déverrouillé.

## <span id="page-9-0"></span>Enregistrement de documents à partir d'Office

Vous pouvez enregistrer un nouveau document ou une nouvelle version d'un document existant à partir d'une application Office.

Pour enregistrer un nouveau document dans DocuShare à partir d'une application Office :

- 1. Cliquez sur l'onglet **Fichier** de l'application, puis cliquez sur **Enregistrer sous**.
- 2. Sous **Enregistrer sous**, sélectionnez **DocuShare**.
- 3. Sous **Enregistrer dans DocuShare**, procédez de la façon suivante :
	- a. Saisissez ou sélectionnez l'URL du serveur DocuShare.
	- b. Dans le menu **Enregistrer en tant que type**, sélectionnez le format du document.
	- c. Cliquez sur le bouton **Parcourir DocuShare**.

Une fenêtre DocuShare s'ouvre.

- 4. Pour enregistrer un nouveau document, procédez de l'une des façons suivantes :
	- Cliquez sur **Collection personnelle** (l'onglet correspondant s'affiche si les collections personnelles sont utilisées sur le site). Recherchez une collection et sélectionnez-la ou ouvrez-la. Cliquez ensuite sur **Enregistrer**.
	- Cliquez sur **Parcourir**. Recherchez une collection et sélectionnez-la ou ouvrez-la. Cliquez ensuite sur **Enregistrer**.
- Cliquez sur **Favoris**. Recherchez une collection et sélectionnez-la ou ouvrez-la. Cliquez ensuite sur **Enregistrer**.
- Cliquez sur **Récents**. Recherchez une collection et sélectionnez-la ou ouvrez-la. Cliquez ensuite sur **Enregistrer**.
- Utilisez la zone de recherche pour repérer une collection. Sélectionnez ou ouvrez la collection, puis cliquez sur **Enregistrer**.
- 5. Dans la fenêtre Modifier les valeurs des propriétés, procédez comme suit :
	- a. Saisissez un titre, ainsi que toutes les valeurs des propriétés requises.
	- b. Cliquez sur **Propriétés facultatives**, puis saisissez les valeurs des propriétés.
	- c. Dans le menu **Choisissez un type de document**, sélectionnez le type de document DocuShare.
	- d. Cliquez sur **Enregistrer**.

Le nouveau document est ajouté et le document est verrouillé. Le document est déverrouillé après sa fermeture.

Pour enregistrer une nouvelle version d'un document dans DocuShare à partir d'une application Office :

- 1. Cliquez sur l'onglet **Fichier** de l'application, puis cliquez sur **Enregistrer sous**.
- 2. Sous **Enregistrer sous**, sélectionnez **DocuShare**.
- 3. Sous **Enregistrer dans DocuShare**, procédez de la façon suivante :
	- a. Saisissez ou sélectionnez l'URL du serveur DocuShare.
	- b. Dans le menu **Enregistrer en tant que type**, sélectionnez le format du document.
	- c. Cliquez sur le bouton **Parcourir DocuShare**.

Une fenêtre DocuShare s'ouvre.

- 4. Pour enregistrer une nouvelle version du document, procédez de l'une des façons suivantes :
	- Cliquez sur **Collection personnelle** (l'onglet correspondant s'affiche si les collections personnelles sont utilisées sur le site). Recherchez le document et sélectionnez-le. Cliquez ensuite sur **Enregistrer**.
	- Cliquez sur **Parcourir**. Recherchez le document et sélectionnez-le. Cliquez ensuite sur **Enregistrer**.
	- Cliquez sur **Favoris**. Recherchez le document et sélectionnez-le. Cliquez ensuite sur **Enregistrer**.
	- Cliquez sur **Récents**. Recherchez le document et sélectionnez-le. Cliquez ensuite sur **Enregistrer**.
	- Utilisez la zone de recherche pour repérer le document. Sélectionnez le document et cliquez sur **Enregistrer**.

La nouvelle version est ajoutée et le document est verrouillé. Le document est déverrouillé après sa fermeture.

# <span id="page-11-0"></span>Résolution des 4 problèmes

Ce chapitre vous explique comment résoudre les problèmes susceptibles de se produire lors de l'utilisation de la fonction Intégration DocuShare pour Microsoft Office. Conformément à la configuration système requise, votre serveur DocuShare doit être configuré de façon à utiliser la connexion automatique.

**Remarque : Avant d'appliquer une solution de dépannage, effacez le cache du navigateur et le cache des documents Office. Dans le cas contraire, la solution peut ne pas résoudre l'erreur.**

# <span id="page-11-1"></span>Suppression du cache du navigateur et du cache des documents Office

Pour effacer le cache du navigateur et celui des documents Office :

- 1. Effacez le cache du navigateur en procédant de l'une des façons suivantes :
	- **Pour Internet Explorer** : Affichez la fenêtre Options Internet. Sous **Historique de navigation** de l'onglet Général, cliquez sur le bouton **Supprimer**. Désactivez l'option **Conserver les données des sites Web favoris**. Cochez les cases **Fichiers Internet et fichiers de site Web temporaires**, **Cookies et données de sites Web** et **Mots de passe**. Cliquez sur le bouton **Supprimer**.
	- **Pour Firefox** : Dans le menu **Historique**, sélectionnez **Supprimer l'historique récent**. Dans le menu **Intervalle à effacer**, sélectionnez **tout**. Sous **Détails**, cochez les cases **Cookies**, **Cache** et **Connexions actives**. Cliquez sur le bouton **Effacer maintenant**.
	- **Pour Chrome** : Ouvrez la fenêtre Paramètres. Sur la page Paramètres, cliquez sur le bouton **Effacer les données de navigation**. Dans le menu **Effacer les éléments**, sélectionnez **tous**. Cochez les cases **Cookies et autres données de site et de plug-in**, **Images et fichiers en cache** et **Mots de passe**. Cliquez sur le bouton **Effacer les données de navigation**.
- 2. Effacez le cache des documents Office en procédant de l'une des façons suivantes :
	- a. Dans le menu **Démarrage** de Windows, saisissez Centre de téléchargement Office dans le champ **Rechercher les programmes et fichiers**.
	- b. Ouvrez le Centre de téléchargement Office.
	- c. Cliquez sur **Paramètres**.
	- d. Sous Paramètres du cache, cliquez sur le bouton **Supprimer les fichiers mis en cache**. Cliquez ensuite sur le bouton **Supprimer les informations mises en cache**.

# <span id="page-12-0"></span>L'invite de connexion à DocuShare s'affiche

Si votre serveur DocuShare est configuré pour utiliser la connexion automatique et que vous êtes connecté à Windows, vous ne devez pas être invité à vous connecter à DocuShare lorsque vous accédez aux documents à partir d'une application Office. Si vous êtes invité à vous connecter à DocuShare, vérifiez les paramètres de votre navigateur.

#### **Remarque : Chrome utilise les paramètres d'Internet Explorer.**

Pour vérifier les paramètres de votre navigateur :

- 1. Pour **Internet Explorer** et **Chrome**, procédez comme suit :
	- a. Affichez la fenêtre Options Internet, puis cliquez sur l'onglet **Sécurité**.
	- b. Sous **Cliquez sur une zone pour afficher ou modifier les paramètres de sécurité**, cliquez sur **Sites de confiance**. Pour les navigateurs Edge, sélectionnez **Intranet local**.
	- c. Cliquez sur le bouton **Sites**.
	- d. Dans le champ **Ajouter ce site Web à la zone**, saisissez l'URL de votre serveur DocuShare. Cliquez sur le bouton **Ajouter**.
	- e. Cliquez sur le bouton **Personnaliser le niveau**.
	- f. Dans la zone Paramètres, sélectionnez **Connexion automatique avec le nom d'utilisateur et le mot de passe actuel** sous **Authentification utilisateur**.
	- g. Cliquez sur le bouton **OK**.
	- h. Cliquez sur l'onglet **Avancé**.
	- i. Dans la zone Paramètres, sélectionnez **Activer l'authentification Windows intégrée\*** sous **Sécurité**.
	- j. Cliquez sur le bouton **OK**.
- 2. Pour **Firefox**, procédez comme suit :
	- a. Dans la barre d'adresses de Firefox, saisissez **about:config**.
	- b. Cliquez sur Je prends le risque.
	- c. Recherchez l'option **network.automatic-ntlm-auth.trusted-uris**, cliquez dessus avec le bouton droit de la souris, puis choisissez **Modifier**.
	- d. Dans la fenêtre Saisissez une nouvelle valeur, saisissez l'URL de votre serveur DocuShare.
	- e. Cliquez sur le bouton **OK**.

## <span id="page-12-1"></span>L'application Office ne démarre pas

- 1. Demandez à votre administrateur DocuShare de vérifier si la fonction Intégration DocuShare pour Microsoft Office est activée. Si elle est activée, veillez à ne pas l'avoir désactivée vousmême. Reportez-vous à la section [Désactivation à la page 6](#page-5-3).
- 2. Essayez d'utiliser un autre navigateur.

# <span id="page-13-0"></span>L'application Office démarre, mais le document ne s'ouvre pas

Cette erreur peut se produire lorsque vous accédez à DocuShare par le biais d'une connexion sécurisée (HTTPS). Contactez votre administrateur DocuShare pour obtenir de l'aide. Votre administrateur peut avoir besoin de modifier les paramètres SSL (Secure Sockets Layer) sur le serveur pour ignorer les certificats clients ou pour installer un certificat client sur l'ordinateur.

## <span id="page-13-1"></span>Le document s'ouvre dans l'application Office, mais est en lecture seule

Si vous tentez d'extraire un document pour le modifier, mais que celui-ci s'ouvre en lecture seule, vérifiez tout d'abord si le document est verrouillé par un autre utilisateur. Si Office détermine que le document est verrouillé par un autre utilisateur, vous avez la possibilité d'ouvrir le document en lecture seule dans la fenêtre Fichier en cours d'utilisation. Si vous savez que le document est verrouillé par un autre utilisateur, procédez comme suit.

Si votre ordinateur est configuré pour utiliser un serveur proxy, vérifiez que votre serveur DocuShare figure dans la liste de contournement proxy :

- 1. Affichez la fenêtre Options Internet, puis cliquez sur l'onglet **Connexions**.
- 2. Cliquez sur le bouton **Paramètres réseau**.
- 3. Si l'option **Configuration automatique** est activée, votre administrateur réseau doit vérifier si votre serveur DocuShare figure dans la liste de contournement proxy. Vérifiez que l'option **Utiliser un serveur proxy** est désactivée. Un comportement inattendu peut se produire si les options **Configuration automatique** et **Utiliser un serveur proxy** sont toutes deux activées.
- 4. Si l'option **Utiliser un serveur proxy** est activée, procédez de l'une des façons suivantes :
	- Si vous accédez à votre serveur DocuShare à l'aide d'un nom d'hôte (par exemple, http://mydocushare), cochez la case **Ne pas utiliser de serveur proxy pour les adresses locales**.
	- Si vous accédez à votre serveur DocuShare à l'aide d'une adresse IP (par exemple, http://10.0.0.1) ou d'un nom de domaine complet (par exemple, http://mydocushare.xerox.com), cliquez sur le bouton **Avancé**. Ajoutez votre serveur DocuShare à la liste **Exceptions** si cela n'est pas déjà fait.

## <span id="page-13-2"></span>Problèmes d'actualisation de la page après avoir cliqué sur le bouton Parcourir DocuShare

Utilisez la solution de la section [L'application Office démarre, mais le document ne s'ouvre pas à la](#page-13-0)  [page 14](#page-13-0).